ahah **CISCO** 

# 日本市場向け Cisco Unified Communications 9.1 システム リリース テスト結果サマリ

2013 年 6 月 シスコ システムズ合同会社

コンポーネント一覧(1)

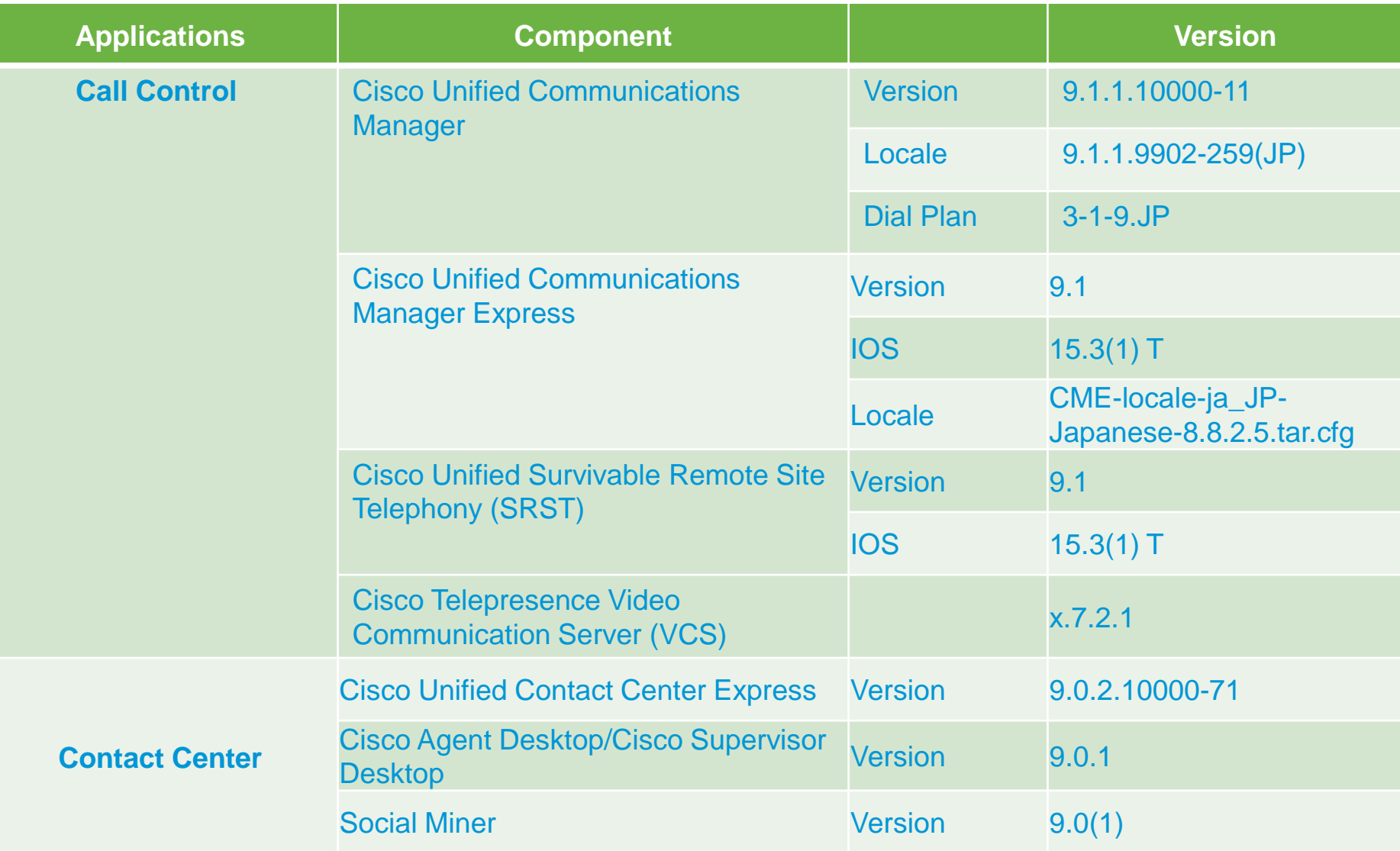

コンポーネント一覧(2)

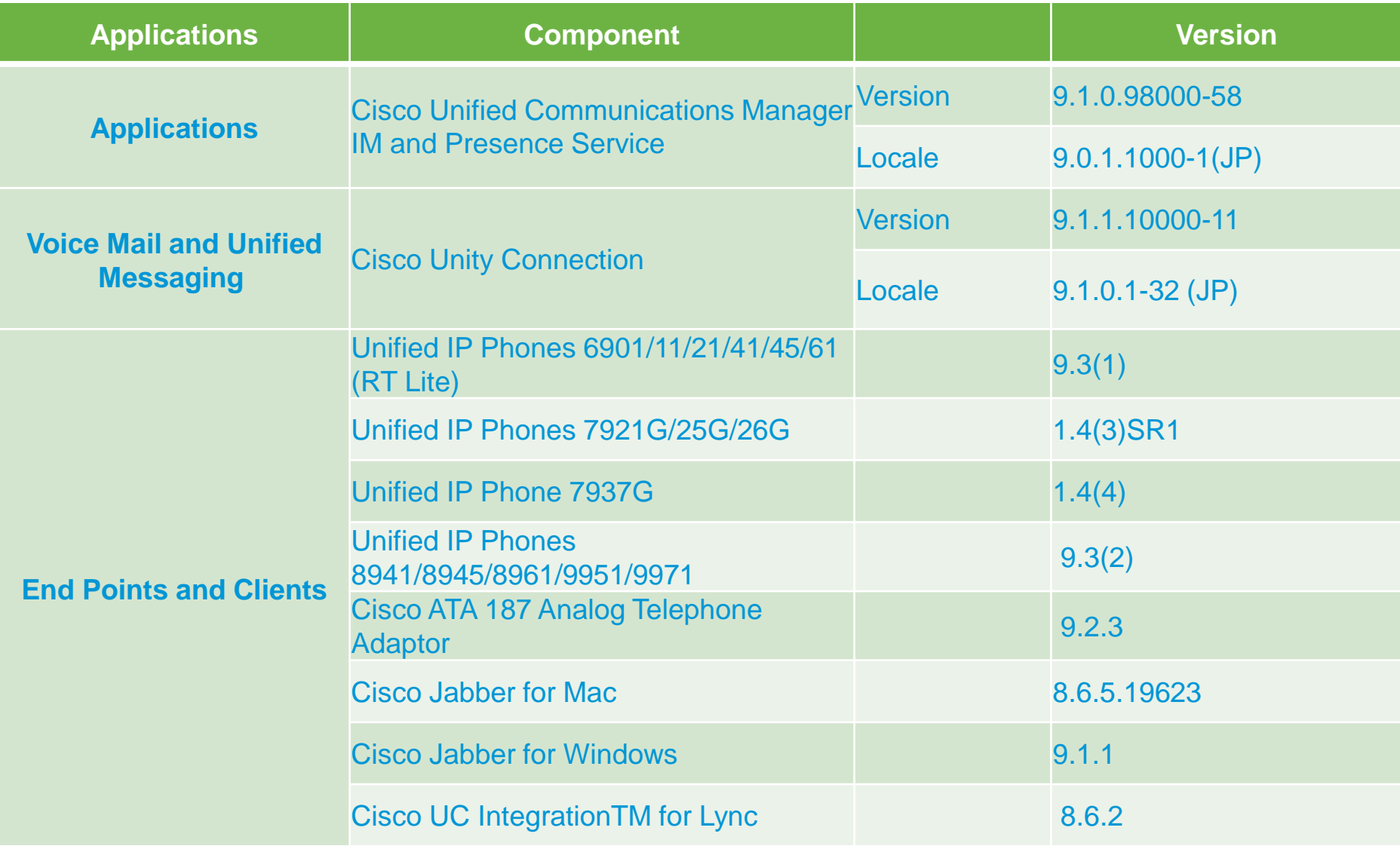

コンポーネント一覧 (3)

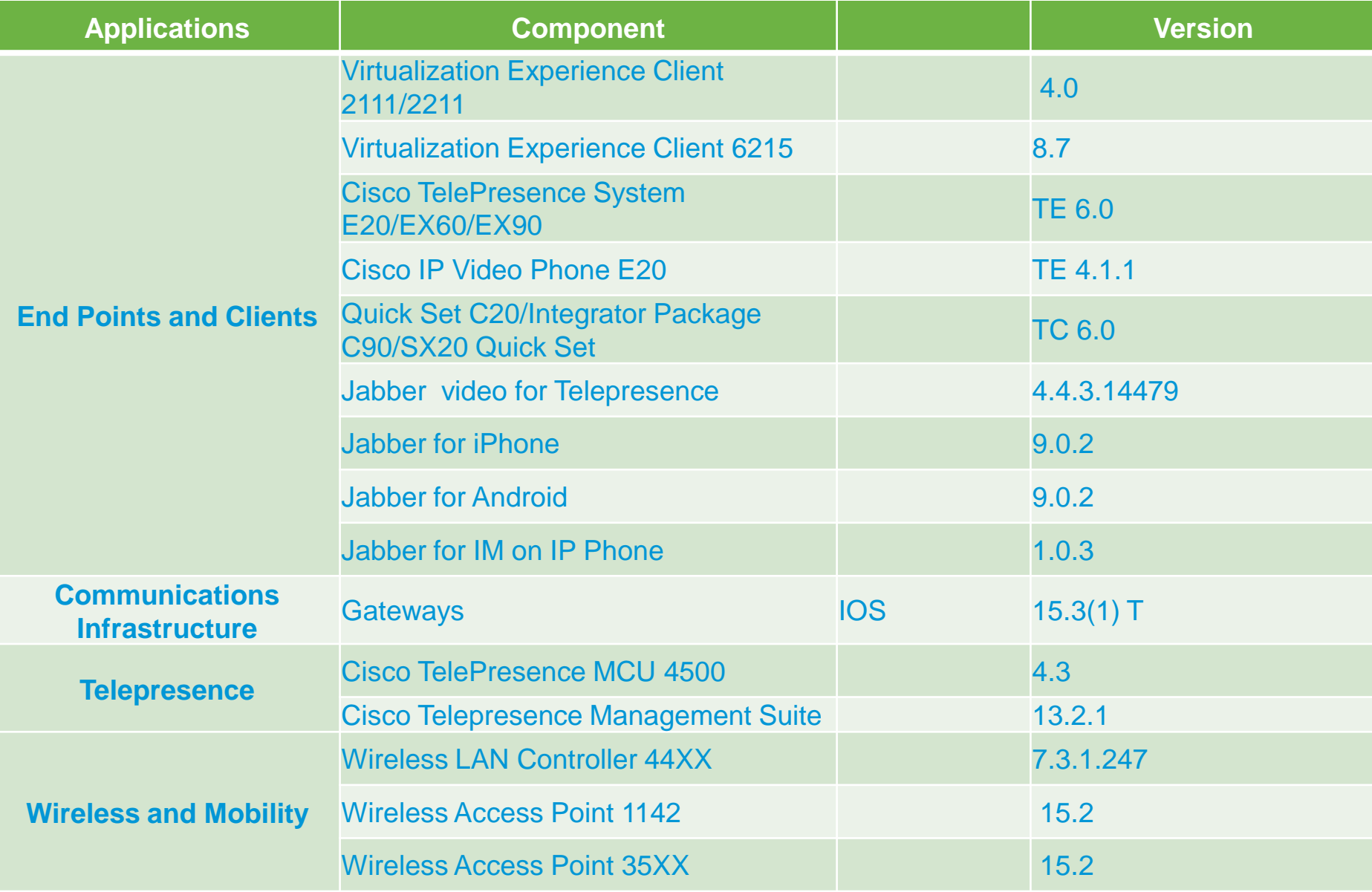

コンポーネント一覧(4)

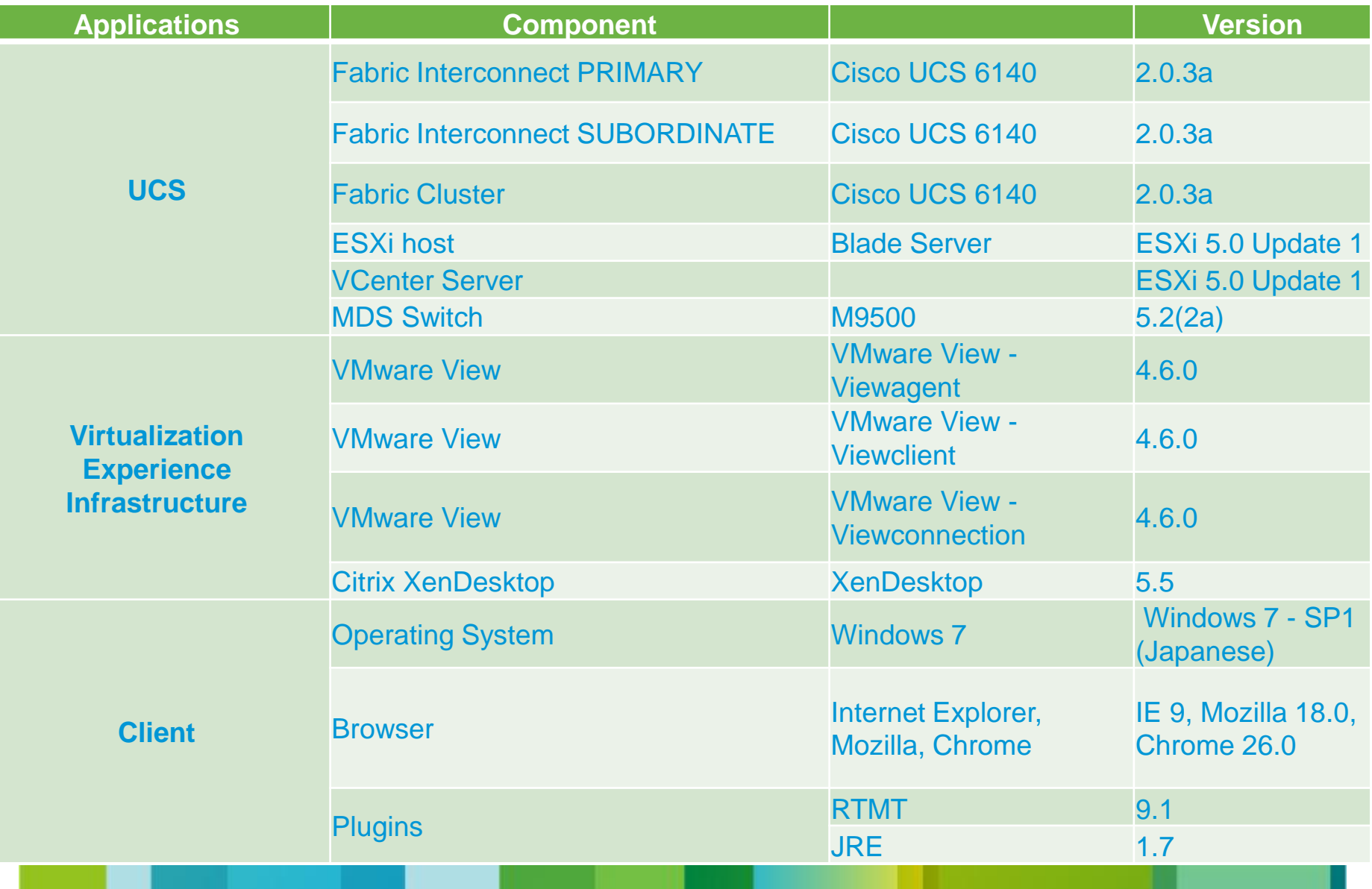

トポロジ

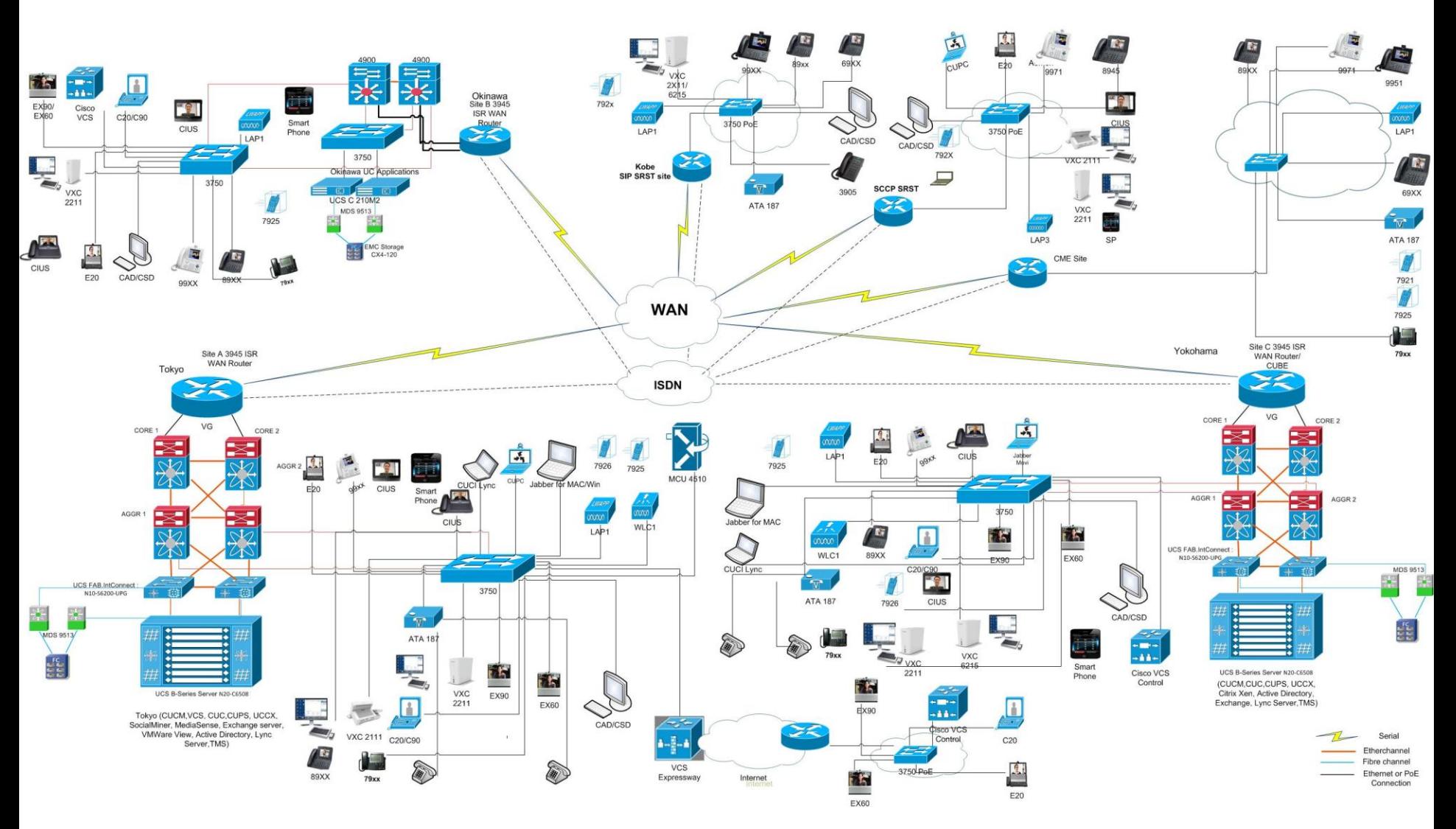

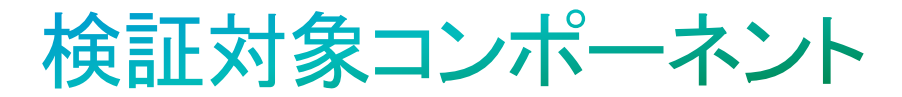

- 1. Cisco Unified Communications Manager
- 2. Cisco TelePresence Video Communication Server
- 3. Cisco Virtualization Experience Client
- 4. Cisco Virtualization Experience Manager
- 5. Cisco Jabber for iPhone
- 6. Cisco Jabber for Android
- 7. Cisco Jabber for Windows
- 8. Cisco Jabber for Mac
- 9. Cisco Unified Border Element
- 10. Cisco Unified Survivable Remote Site Telephony
- 11. Cisco Unity Connection
- 12. Cisco Unified Contact Center Express
- 13. Cisco Unified CM IM and Presence
- 14. Cisco UC Integration ™ for Microsoft Lync
- 15. Cisco Unified Communications Manager Express
- 16. Cisco TelePresence Multipoint Control Unit
- 17. Cisco TelePresence Management Suite
- 18. Cisco Jabber Video for TelePresence

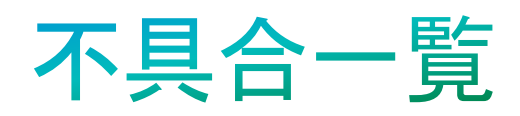

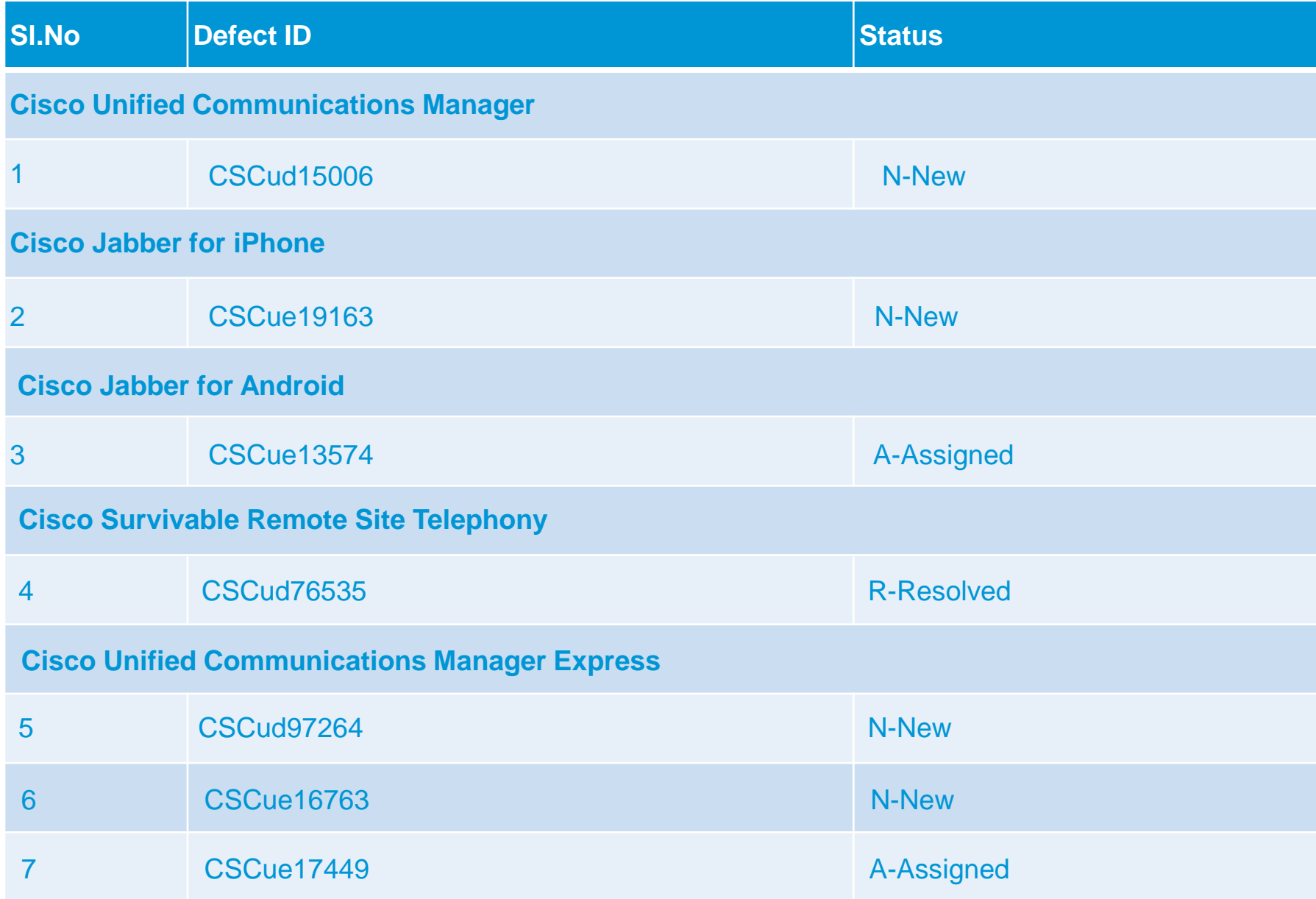

# $\text{CSCud15006:}$  99xx Phone  $\rightarrow$  894X Phone にコールした際に、 99xx Phone の画面に詳細のオプションが表示されない

#### 事象:

99xx Phone で詳細オプションが表示されない。 注: Show details option is for showing the call details.

#### 環境:

Unified CM build: 9.1.0.99000-43 99xx Phone FW: SIP99xx 9.3.2.10 894x Phone FW: SCCP8941 9.3.2.11

#### 再現手順:

1. Site A に Unified CM をインストール 2. Video Phone を 2 台登録、99xx Phone 1 台(DN: 2136)と 894x Phone(DN: 2144) 3. 2136 → 2144 へダイアル, 2144 から応答 4. 呼が確立し、ビデオが両方の電話機で表示される 5. 99xx Phone でビデオを非表示にする(両方の電話機でビデオがストップ)

#### 期待動作:

詳細オプションが表示される 注: ビデオ機能のついてない電話機へ 99xx Phone から電話した場合は詳細オプションが表示される

# CSCue19163: Jabber IM for iPhone の応答不可のステータスが Presence サーバでは退席中と表示される

#### 事象:

Jabber IM for iPhone が応答不可のときに、Unified CM IM & Presence サーバでは退 席中と表示される

#### 環境:

Jabber IM for iPhone: 9.0.5 iPhone IOS: 6 Cisco Unified CM IM & Presence: 9.1.1 Cisco Unified CM: 9.1.1

#### 再現手順:

1. Presence サーバに Jabber IM for iPhone を登録 2. Jabber IM for iPhone にログイン 3. Jabber のステータスを応答不可に変更 4. Unified CM IM & Presence のアドミン画面にログイン 5. ユーザ管理オプションから個々のユーザのステータスを見る

#### 期待動作:

Jabber IM for iPhone のステータスと Presence サーバのステータスが同期しているべき

# CSCue13574: Jabber for Android で転送電話を着信したときに転送 情報が表示されない

#### 環境:

Cisco Jabber for Android: 9.1.1 Android OS: 2.3 Cisco Unified CM: 9.1.1

#### 再現手順:

1. Jabber for Android、IP Phone 1、IP Phone 2 を同じサイトに登録 2. IP Phone-1 で不在転送を押下し、Jabber for Android の DN を設定 3. IP Phone-2 から IP Phone-1 にコール 5. Jabber for Android で受信 6. Jabber for Android "For DN" のメッセージが表示されない

#### 期待動作:

転送されてきた電話が Jabber for Android に表示される

### CSCud76535: SRST モードで転送を繰り返した後、8941 Phone の 転送ボタンが機能しない

#### 環境:

SRST 2951: IOS 15.3.1(T) 8941FW: sccp: 9-3-2-11 6941FW: sccp: 9.3.1.3 6961FW: sccp: 9.3.1.3

#### 再現手順:

1. Unified CM に 8941 Wireless IP Phone (DN:2443)、7961 (DN:2441)、6941 (DN:2421)、6961 (DN:2440) を登録 2. Unified CM をシャットダウンし、IP Phone を SRST モードにする 3. 6941 IP Phone から 8941 IP Phone に電話をかける 4. 8941 IP Phone で電話に応答後、 6941 IP Phone から 7961 IP Phone に転送する 5. 7961 IP Phone で応答 6. 8941 と 7961 の間で通話中 7. 8941 IP Phone から 6961 IP Phone へ転送 8. 6961 IP Phone で応答 9. 7961 と 6961 の間で通話中 10. 7961 IP Phone で転送ボタンを押下 11. 6961 と 8941 の間で通話中

#### 期待動作:

SRST モードで転送を繰り返した後も、8941 Phone の転送ボタンが機能する

## CSCud97264: 8945 Phone で Jabber for iPhone に不在転送設定し た後、Jabber for iPhone で "For 8945" メッセージが表示されない

#### 環境:

CME: IOS -15.3.1 T 8945 FW: sccp 9-3-2-11 6941 FW: sccp 9-3-1-3 Jabber iPhone: 9.1

#### 再現手順:

1. Unified CME に 6941(DN:7112) IP Phone、Jabber for iPhone (DN:7192)、8945 (DN:7179) を登録 2. 8945 IP Phone で不在転送ボタンを押下、"7192" を入力 3. 6941 IP Phone から 8945 IP Phone へコール 4. Jabber for iPhone に電話がかかる

5. Jabber for iPhone で "For 8945" メッセージが表示されない

#### 期待動作:

8945 Phone で Jabber for iPhone に不在転送設定した後、Jabber for iPhone で "For 8945" メッセージが表示 される

# CSCue16763: グループピックアップ番号を44と入力後、8945 Phone で登録していない番号が表示される

#### 事象:

グループピックアップ番号を 44 と入力後、8945 Phone で登録していない番号が表示される (入力したグループ番号に電話はかかる)

#### 環境:

CME: IOS -15.3(1)T FW: sccp 9-3-2-11 FW: sccp 9-3-2-11 FW: sccp 9-3-1-3

#### 再現手順:

1. 8941 (DN:7121) 、8945 (DN:7179)、6941(DN:7112) IP Phone を Unified CME に登録 2. 6941 を **pickup-group "44"** で設定 3. 8945 を **pickup-group as "33"** で設定 4. 2 台の電話機が別々のグループ 5. 8941 IP Phone から 6941 IP Phone へコール 6. 6941 IP Phone に電話がかかる 7. 8945 IP Phone で "Gpickup" を選択し "44" を入力 8. 画面では **"99"** と表示されて、8941 と 8945 の間で呼が確立する

#### 期待動作:

8945 の画面で "44" が表示される

# CSCue17449: CME から Reset コマンドを実施しても Jabber for iPhone に反映されない

#### 環境:

CME -IOS -15.3(1)T Firmware: 8941 sccp 9-3-2-11 8945 sccp 9-3-2-11 Jabber iPhone version: 9.1.1

#### 再現手順:

1. Unified CME に Jabber for iPhone (DN:7192) を登録 2. CME 側で Jabber for iPhone にリセットコマンドを実行

#### 期待動作:

CME 側でリセットコマンドを実行すると Jabber for iPhone への変更が適用される

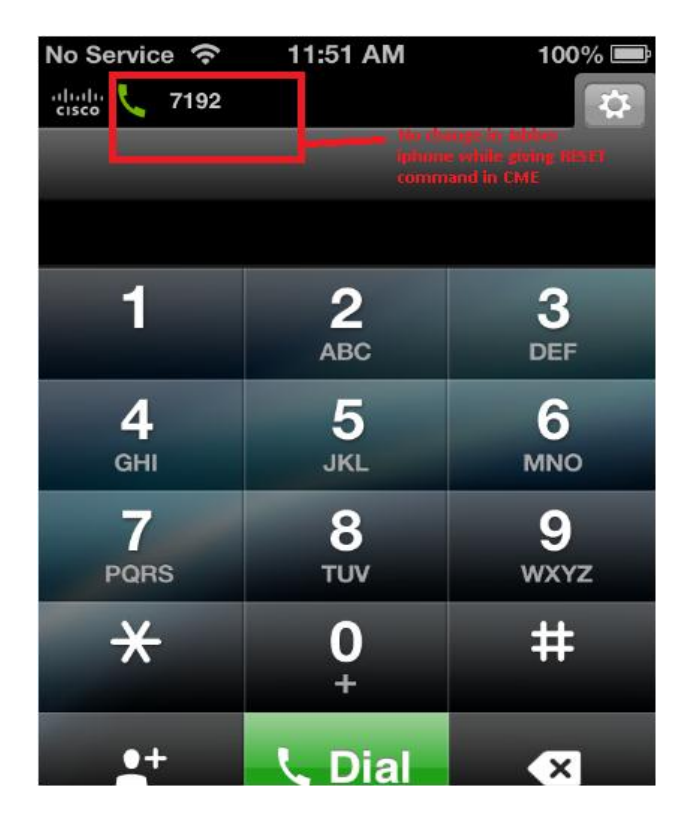

# Thank you.

#